# Online Print Service Exclusively for Simmons University Faculty and Staff

## The process is easy and convenient

### **Placing Your Order**

- Log into the Copy & Mail Center Digital Storefront (website <a href="http://www.collegiatepress.com/simmons/">http://www.collegiatepress.com/simmons/</a>) – use your Simmons credentials
  - \* See tutorial for assistance in using the site for the first time
- Upload your file
- Fill out the instructions
- At check out be sure to fill in your delivery address
- (If you need assistance setting up your file, we have design/layout support available)

## We can Provide Delivery to your remote/home Office

- o Fill in your address at checkout in the shopping cart
- Your completed order will be shipped through US Postal Service (typical delivery is 2-3 days)

## Need Assistance with order – Lets meet by phone or zoom

Phone - 617-521-2428

Email - copymail@simmons.edu

Zoom – Call or email to request a quick training by Zoom

<sup>\*</sup>DSF Tutorial

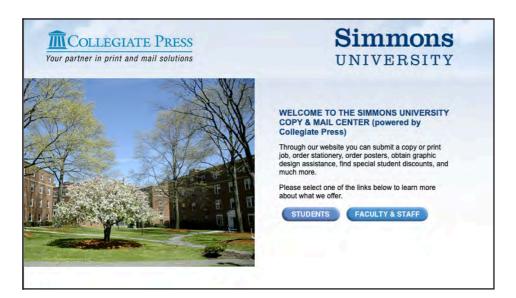

### **LOG IN PAGE**

- Go to: www.collegiatepress.com/ simmons, click on Faculty & Staff.
- Navigate to Send Us Your Print Job, then click on Ready to Order as shown.
- Enter your Simmons University credentials.

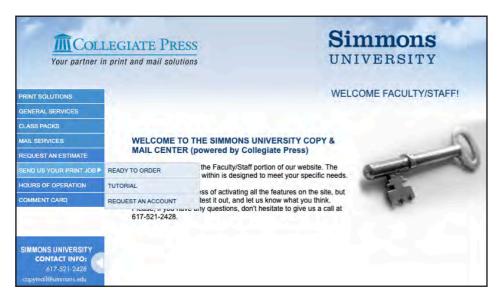

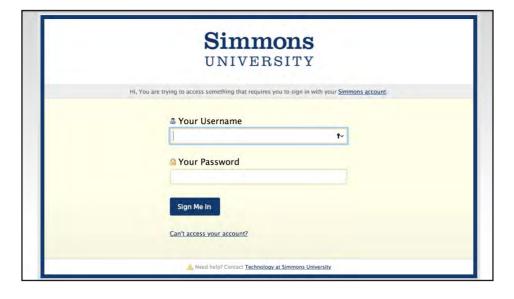

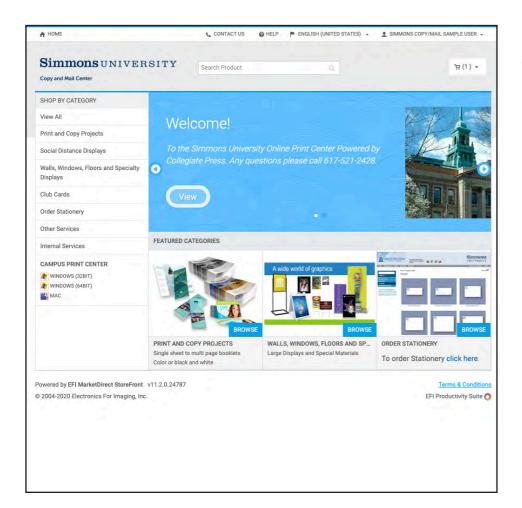

#### **HOME PAGE**

• Select the product category from which you would like to order, and click **Browse**.

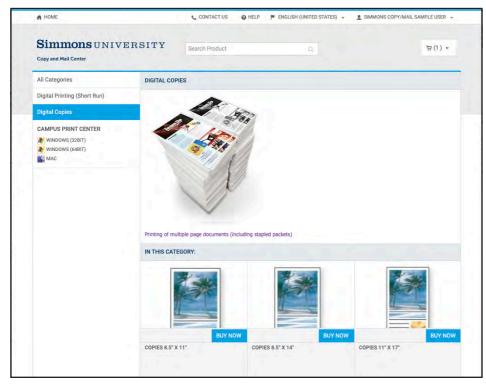

 Select the specific type of product you'd like to order, and click on Buy Now.

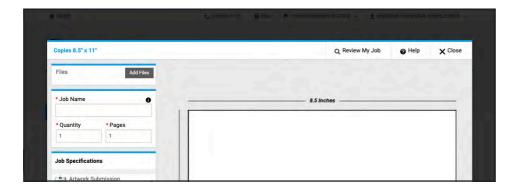

## **UPLOAD YOUR FILE**

• Click the **Add Files** button in the upper left.

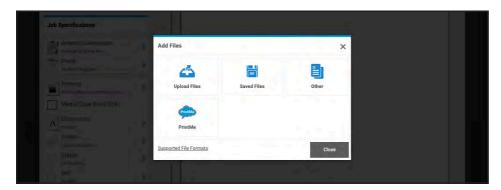

 Select the source of your files. This will usually be **Upload Files**. Click on **Close**.

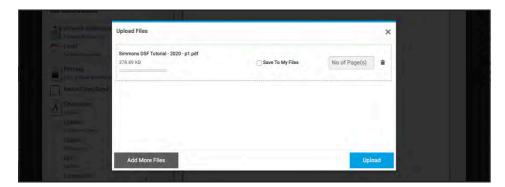

- Click the **Add More Files** button if you would like to submit more than one file.
- When done, click the **Upload** button.

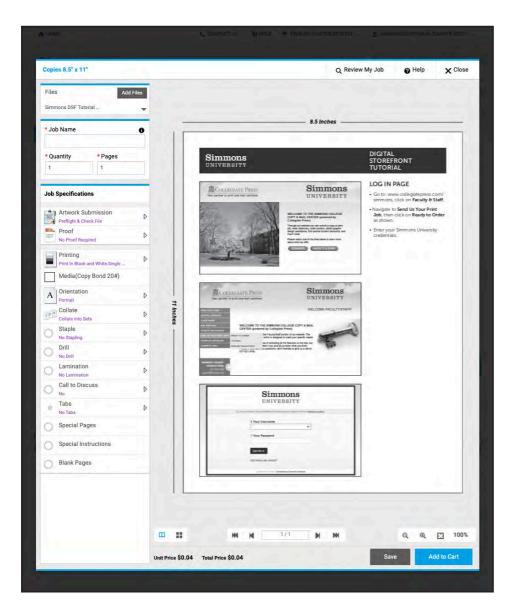

#### **JOB DETAILS**

- When your files have uploaded, you will be shown an on-screen preview.
- Enter a **Job Name** for your order.
- Enter the number of copies you require under **Quantity**.
- Choose additional options for your order under Job Specifications.
- Click Add to Cart when finished.

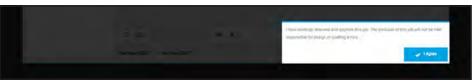

 Review your submission carefully. Click **Agree** when you are sure that your order accurately reflects your needs.

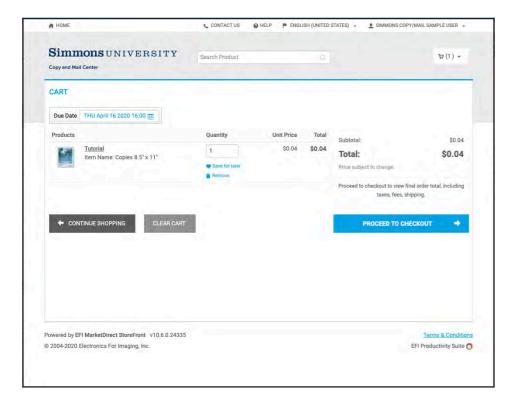

#### **SHOPPING CART**

• Review the contents of your Shopping Cart.

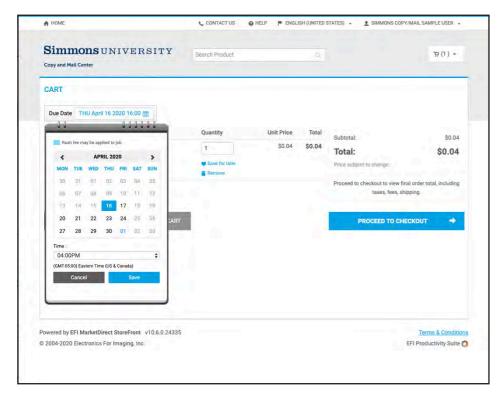

- Click on **Due Date** to request a date and time for your order's completion.
- When you're ready, click on **Proceed to Checkout**.

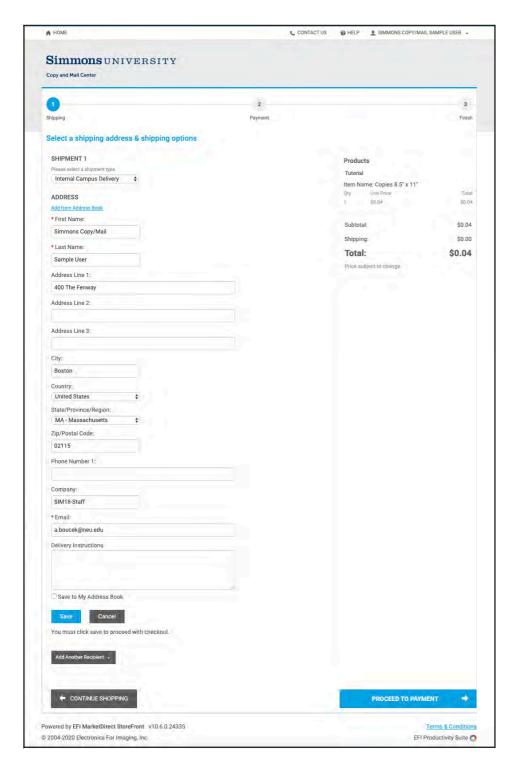

## **SHIPPING OPTIONS**

- Verify or update your shipping address and options. Information marked with an asterisk is required.
- Click **Save** or **Proceed to Payment** when you are ready.

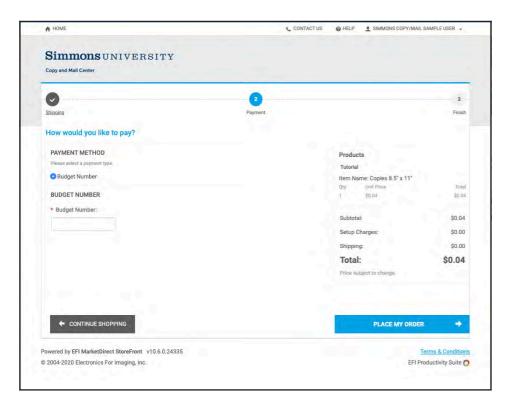

#### **PAYMENT**

• Enter your budget number. Do not include any dashes, spaces or other dividers.

(Please note: you will not be able to submit your order without this step being completed – if your account is not available in the system, please log out and your order will remain in your cart.

- Click **Place My Order** to finalize and submit order.
- You will receive an email confirmation from Printcenter@ collegiatepress.net with your DSF order number, confirming that your order processed.
- You will receive another email when the status of your order has been changed to approved or declined.